### Imprimez la page de configuration.

### Paramétrage d'usine

## brother **Imprimante laser HL-3260N Guide de configuration rapide réseau**

#### Installez l'utilitaire de configuration BRAdmin Professional

**Commencez par suivre les consignes concernant la configuration de l'imprimante dans le "Guide de configuration rapide".**

> Pour accéder au Guide réseau, insérez le CD-ROM fourni avec l'imprimante, cliquez sur l'icône Manuel et sélectionnez le Guide d'utilisation en réseau

- Si vous avez l'intention de connecter l'imprimante à un réseau, nous vous conseillons de contacter votre administrateur système avant de procéder à l'installation.
- Si vous êtes administrateur : configurez votre imprimante en suivant les consignes ci-dessous.
- Si vous installez le pilote sur votre PC, reportez-vous au verso de cette feuille une fois que l'administrateur a configuré l'imprimante.

#### Pour configurer le serveur d'impression, reportez-vous au Guide

d'utilisation en réseau.

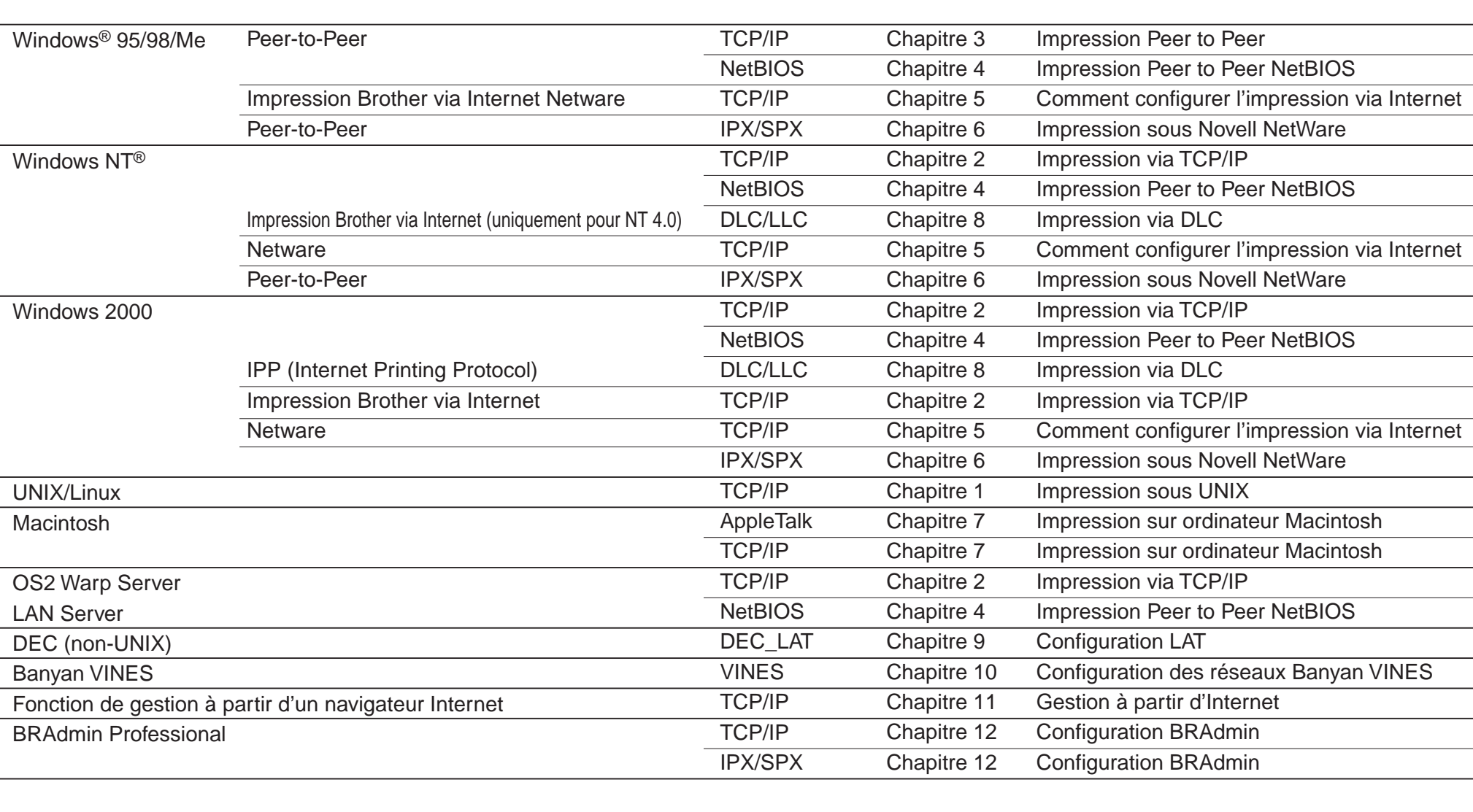

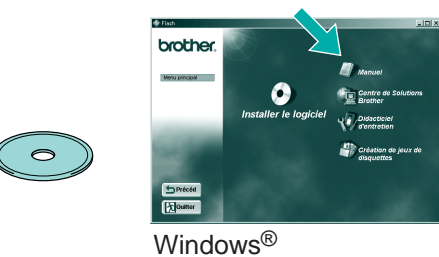

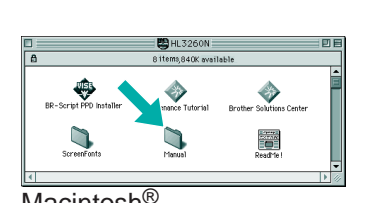

Servez-vous de l'Assistant de pilote d'imprimante en réseau Brother pour automatiser l'installation des imprimantes Brother en réseau sous un environnement TCP/IP. L'Assistant crée un fichier exécutable qui peut ensuite être transmis à d'autres utilisateurs du réseau. Au moment de son exécution, le fichier exécutable

#### A l'intention de l'administrateur (Pour les utilisateurs de Windows® uniquement)

installe directement le pilote d'imprimante et le logiciel d' impression en réseau appropriés sur le PC distant.

#### Assistant de pilote d'imprimante réseau: Utilitaire commode pour les utilisateurs de l'impression Peer-to-Peer

Le logiciel BRAdmin Professional propose des fonctions sophistiquées de gestion d'imprimante et de réseau pour les imprimantes Brother. En identifiant les problèmes potentiels avant qu'ils ne se présentent et en s'attachant à d'importantes considérations informatiques telles que la configuration rationnelle d'imprimantes, la configuration multiple et les mises à niveau à l'échelle de l'entreprise, le logiciel BRAdmin Professional joue un rôle important dans la gestion des imprimantes en réseau.

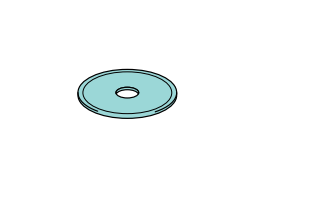

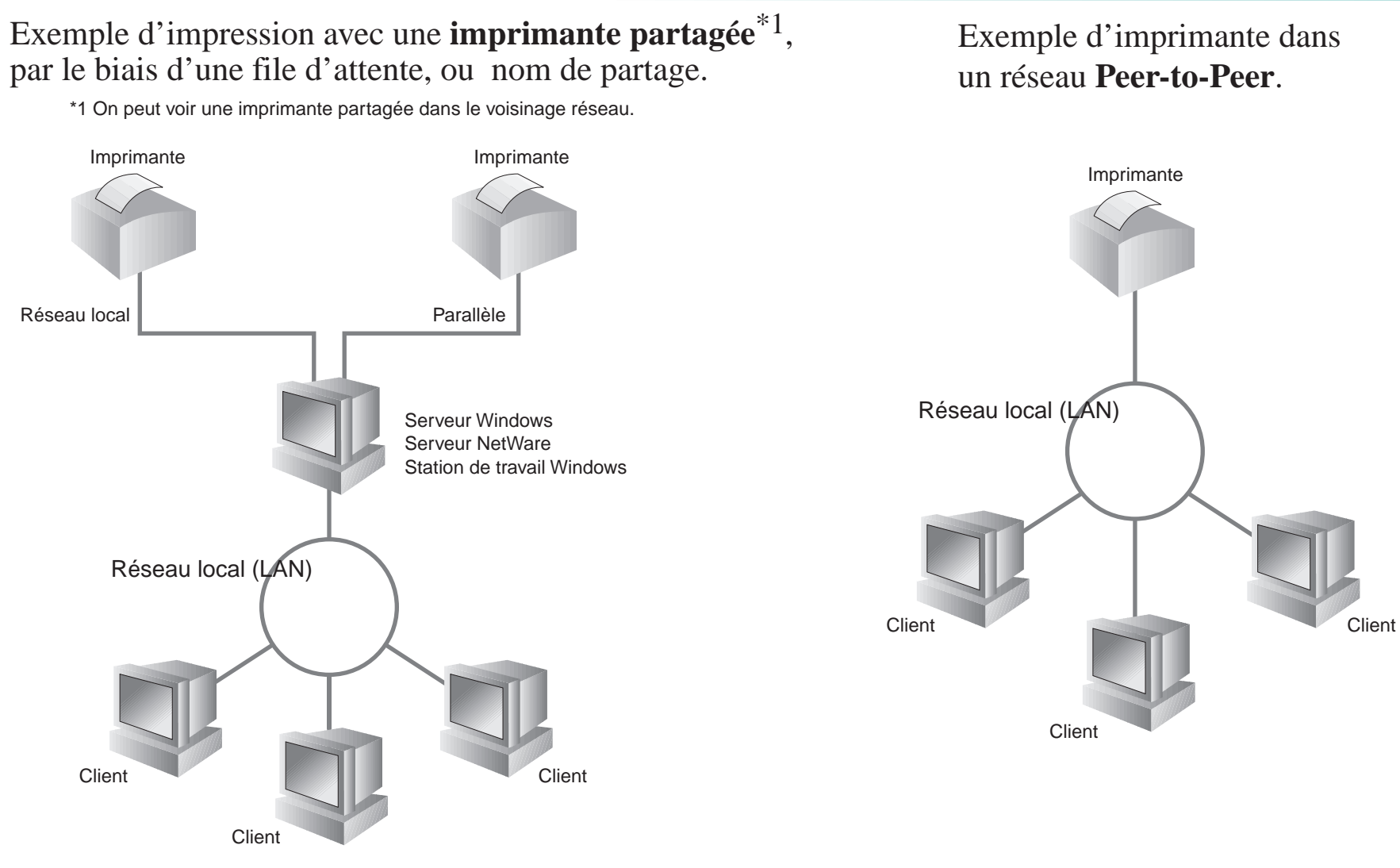

Pour accéder à l'Assistant de pilote d'imprimante réseau, insérez le CD-ROM fourni avec l'imprimante, cliquez sur l'icône Installer le logiciel et sélectionnez l'Assistant de pilote d'imprimante réseau.

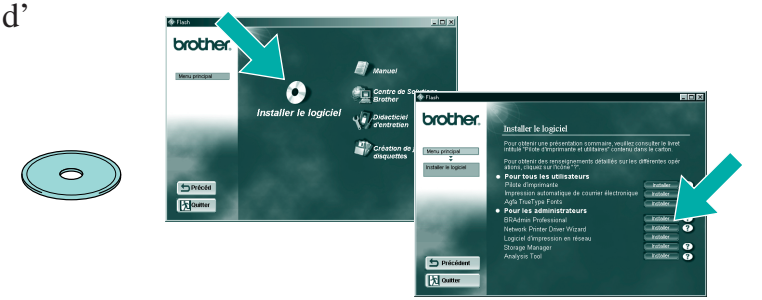

LJ2756001 Imprimé au Japon

# Type d'imprimante réseau

## Descriptif des chapitres du guide de l'utilisateur en réseau

Appuyez sur le bouton Test réseau pendant moins de 5 secondes pour imprimer une page de configuration.

Si vous voulez ramener le serveur d'impression à ses paramètres d'usine (ce qui réinitialisera toutes les informations telles que le mot de passe et l'adresse IP), maintenez le bouton Test réseau enfoncé pendant plus de 5 secondes.

©2000 Brother Industries, Ltd. ©1998-2000 TROY XCD Inc. ©1983-2000 PACIFIC SOFTWORKS INC. ALL RIGHTS RESERVED ©Copyright 2000 by Brother Industries, Ltd. Originaly Based on: ItIs - ITRON Implementation by Sakamura Lab (Phase3 Release1.3.2) © Copyright 1989-2000 by Sakamura Lab, the University of Tokyo, JAPAN Windows® and Windows NT® are registered trademarks of Microsoft Corporation in the U.S. and other countries. HP,HP/UX, JetDirect and JetAdmin are trademarks of Hewllet-Packard Company UNIX is a trademark of UNIX Systems Laboratories. PostScript is trademark of Adobe Systems Incorporated. Netware is a trademark of Novell, Inc. Apple Macintosh, iMac, LaserWriter, and AppleTalk are trademarks of Apple Computer, Inc. BRAdmin Professional are trademark of Brother Industries, Ltd.

All other brand and product names mentioned in this Quick Network Setup Guide and user's guide are registered trademarks or trademarks of respective companies.

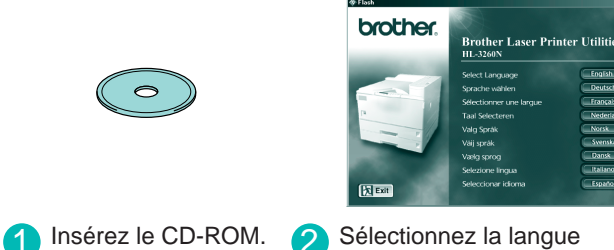

appropriée.

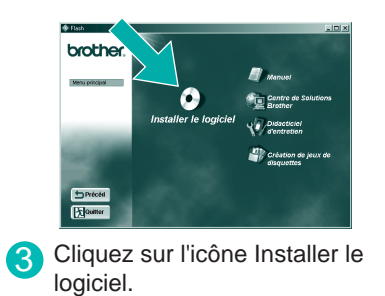

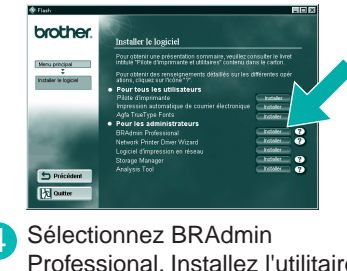

Professional. Installez l'utilitaire BRAdmin Professional en suivant les consignes qui s'affichent à l'écran.

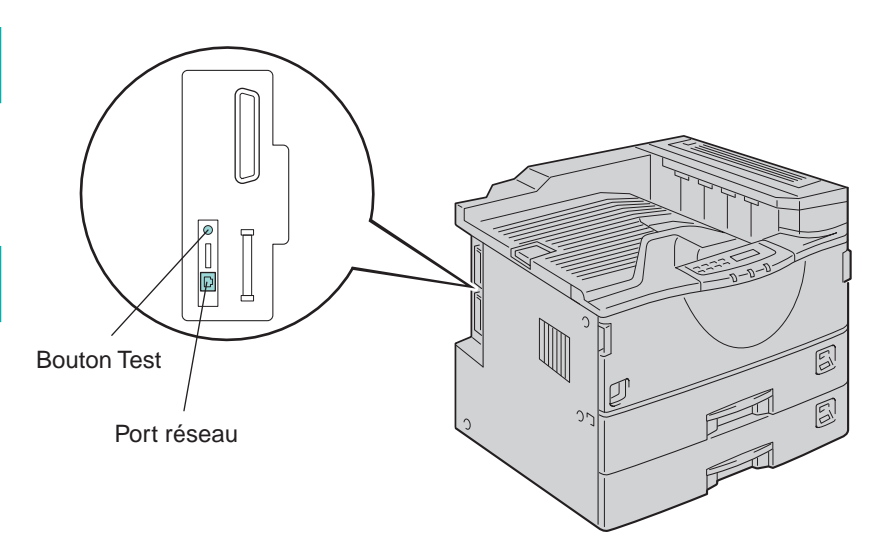

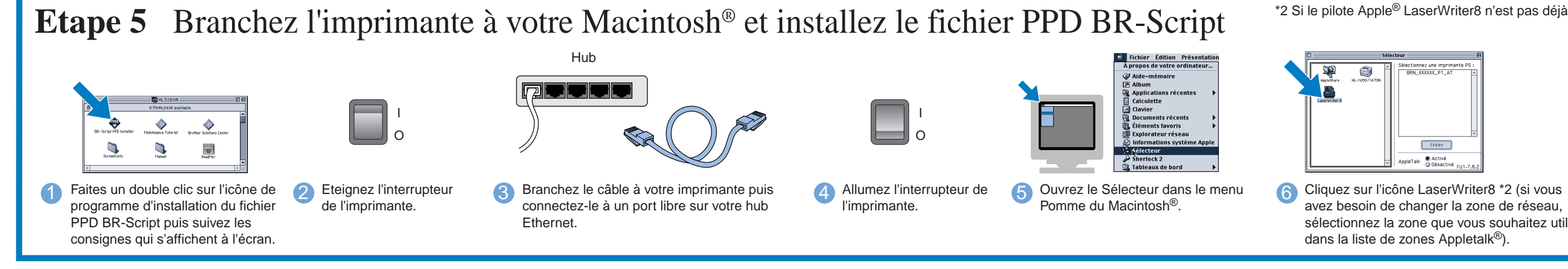

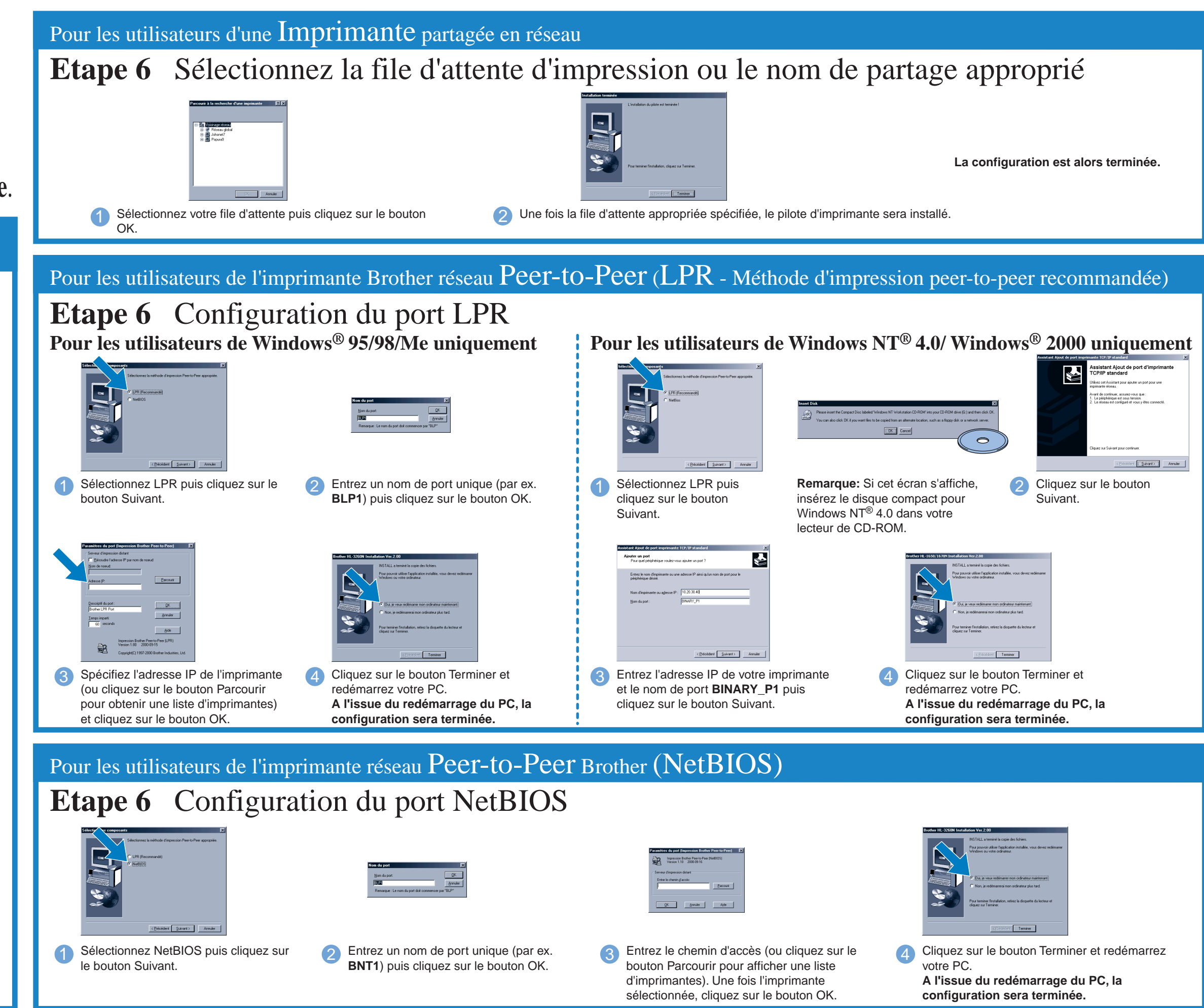

# Pour les utilisateurs de Macintosh<sup>®</sup> uniquement

avez besoin de changer la zone de réseau, sélectionnez la zone que vous souhaitez utiliser dans la liste de zones Appletalk®).

7 Cliquez sur le serveur d'impression approprié et fermez le Sélecteur. **La configuration est alors terminée.**

\*2 Si le pilote Apple® LaserWriter8 n'est pas déjà installé sur votre système, vous pouvez le télécharger à partir du site http://www.apple.com.

# **Etape 1 à 4**

Suivez d'abord les consignes figurant dans le **Guide de configuration rapide**.

**Avant de continuer, veuillez vérifier que l'administrateur a configuré les paramètres d'imprimante réseau correctement.**

# **Installation du pilote pour les utilisateurs en réseau**

**Remarque:** Dans le Sélecteur, vous verrez le nom **BRN\_xxxxxx\_P1\_AT**, où "xxxxxx" correspond aux six derniers chiffres de l'adresse Ethernet.Pour en savoir plus, consultez le chapitre 7 du Guide de l'utilisateur en réseau.

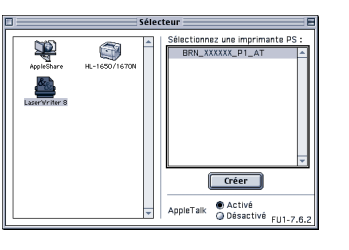

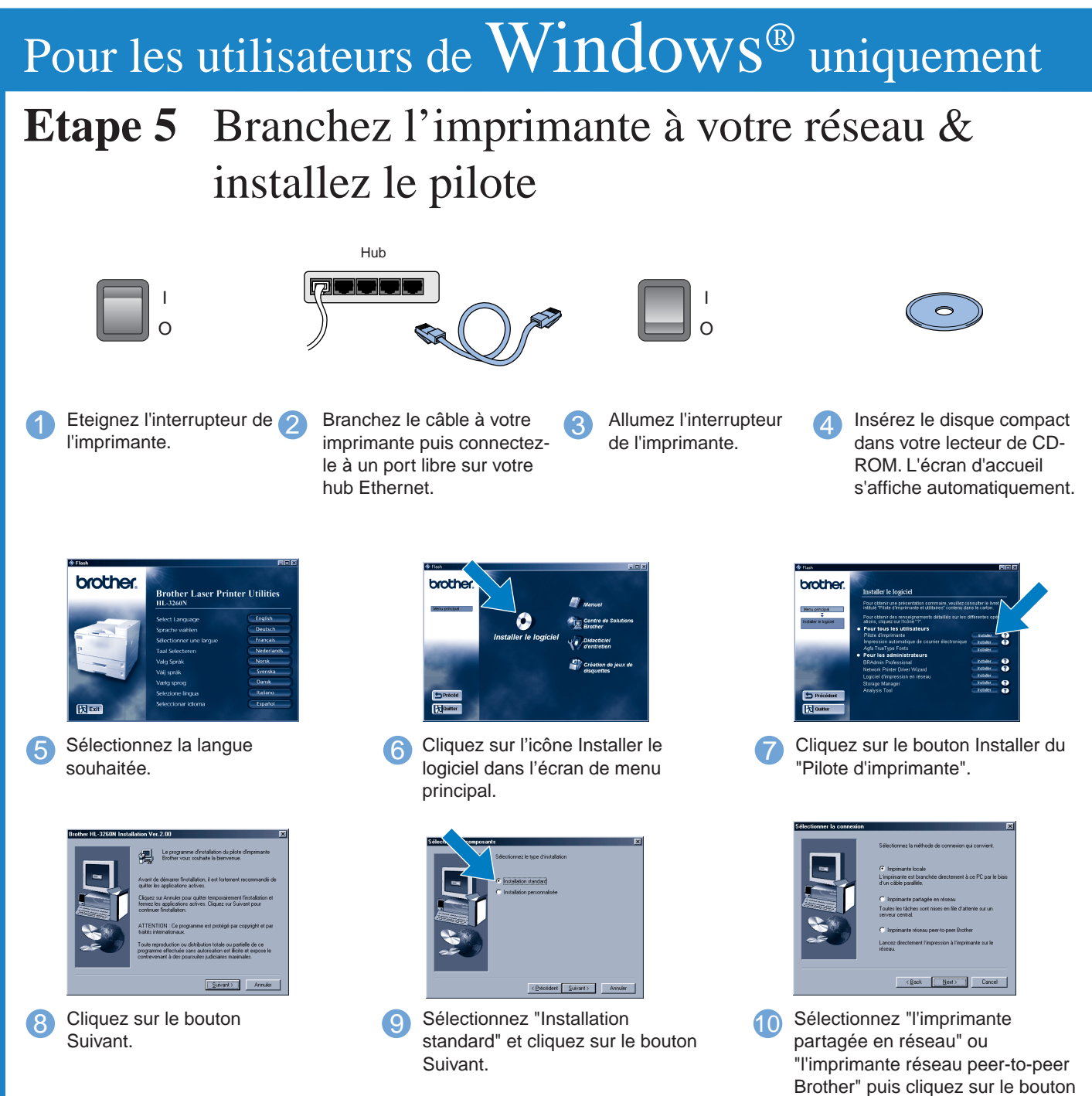

Suivant.

**Sélectionnez le mode de connexion réseau puis passez à l'étape 6.**  Vous pouvez vous reporter à l'illustration "Type d'imprimante réseau" au dos de cette feuille.